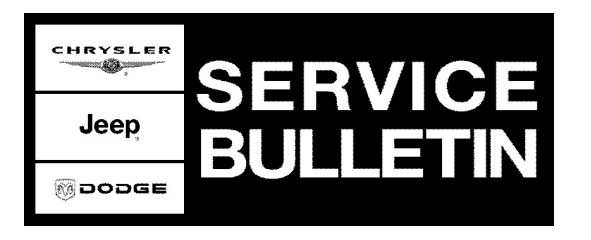

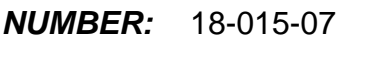

**GROUP:** Vehicle Performance

**DATE:** February 24, 2007

This bulletin is supplied as technical information only and is not an authorization for repair. No part of this publication may be reproduced, stored in a retrieval system, or transmitted, in any form or by any means, electronic, mechanical, photocopying, or otherwise, without written permission of DaimlerChrysler Corporation.

#### **THE StarSCAN® FLASH FILES FOR THIS BULLETIN MUST BE RETRIEVED FROM THE INTERNET.**

# **SUBJECT:**

FLASH: MIL Illumination Due To DTC P0133 / P0153 - Upstream O2 Sensor Slow Response

# **OVERVIEW:**

This bulletin involves selectively erasing and reprogramming the Powertrain Control Module (PCM) with new software.

#### **MODELS:**

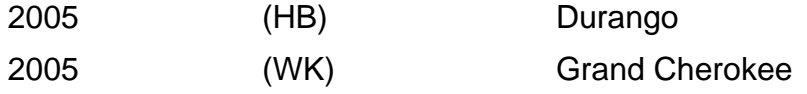

#### **NOTE: This bulletin applies to vehicles equipped with a 4.7L, (sales code EVA) and with the following emission package: WK - 50 State (sales code NAS) or HB - 5 State California (sales code NAE).**

#### **SYMPTOM/CONDITION:**

The vehicle operator may experience a Malfunction Indicator Lamp (MIL) illumination. Diagnosis may reveal that the MIL illumination is due to one of the following Diagnostic Trouble Codes (DTC):

# **- P0133 - O2 Sensor 1/1 (Upstream) Slow Response**

# **- P0153 - O2 Sensor 2/1 (Upstream) Slow Response**

# **DIAGNOSIS:**

Using a Scan Tool (StarSCAN®) with the appropriate Diagnostic Procedures available in TechCONNECT, verify all engine systems are functioning as designed. If DTC's are present record them on the repair order and repair as necessary before proceeding further with this bulletin.

If the vehicle operator describes or experiences the Symptom/Condition, perform the Repair Procedure.

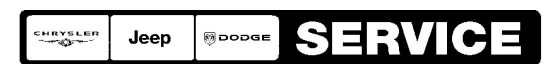

Stick with the Specialists $^{\!\scriptscriptstyle\mathsf{w}}$ 

# **PARTS REQUIRED:**

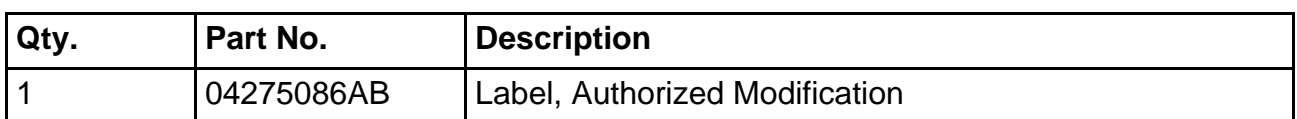

# **SPECIAL TOOLS / EQUIPMENT REQUIRED:**

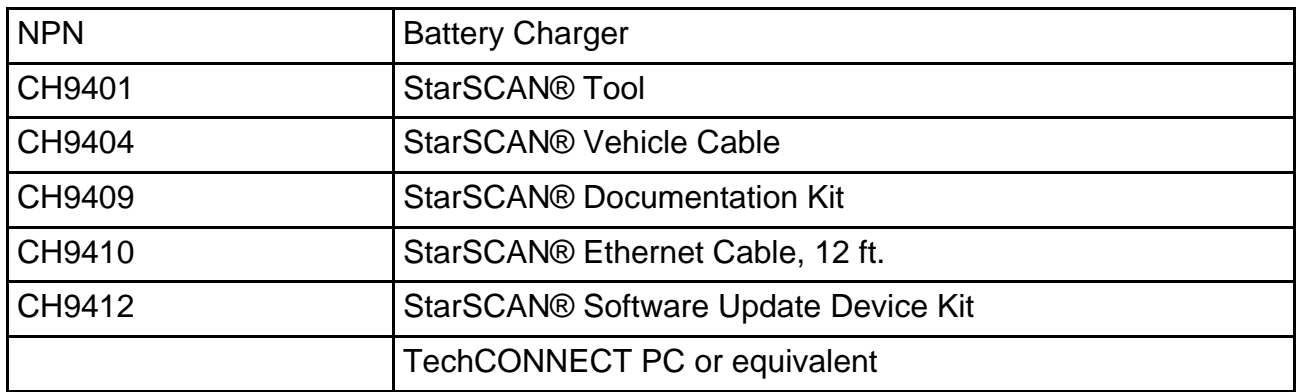

#### **REPAIR PROCEDURE - USING THE INTERNET TO RETRIEVE THE FLASH FILE:**

- **NOTE: Before performing this Repair Procedure, the operating software in the StarSCAN®; must be programmed with software release level 7.03 or higher. The software release level is visible in the blue header at the top of the StarSCAN® screen.**
- **NOTE: The StarSCAN® diagnostic scan tool fully supports Internet connectivity. However, to take advantage of this feature you must first configure the StarSCAN® for your dealership's network. Make sure the StarSCAN® is configured to the dealership's network before proceeding. For instruction on setting up your StarSCAN® for the dealer's network refer to either: "DealerCONNECT > Service > StarSCAN and StarMOBILE tools > Online Documentation", or refer to the StarSCAN® Quick Start Networking Guide. The StarSCAN® Quick Start Networking Guide is also available on the www.dcctools.com website under the "Download Center".**

#### **NOTE: If this flash process is interrupted/aborted, the flash should be restarted.**

1. Open the hood and install a battery charger. Using a voltmeter, verify that the charging rate provides 13.2 - 13.5 volts. Set the battery charger to continuous charge. Do not allow the charger to time out during the flash process. Remove the charger from the battery when the flash process is complete.

#### **NOTE: Do not allow the charging voltage to climb above 13.5 volts during the flash process.**

- 2. Connect the CH9410 StarSCAN® ethernet cable to the StarSCAN® and the dealer's network drop.
- 3. Connect the CH9404 StarSCAN® vehicle cable to the StarSCAN® and the vehicle.
- 4. Power ON the StarSCAN®.
- 5. Select "ECU View"
- 6. Touch the screen to highlight the appropriate ECU in the list of modules.
- 7. Select "More Options"
- 8. Select "ECU Flash"
- 9. Record the part number at the top of the "Flash PCM" screen for later reference.
- 10. Select "Browse for New File". Follow the on screen instructions.
- 11. Highlight the calibration then select "Download to Scantool".
- 12. Select "Close" after the download is complete, then select "Back".
- 13. Highlight the listed calibration.
- 14. Select "Update Controller". Follow on screen instructions.
- 15. When the PCM update is complete, select "OK".
- 16. Verify the part number at the top of the "Flash PCM" screen has updated to the new part number.
- **NOTE: Due to the PCM programming procedure, a DTC may be set in other modules (TCM, BCM, MIC, SKREEM, etc.) within the vehicle, if so equipped. Some DTC's may cause the MIL to illuminate. From the "Home" screen select "System View". Then select "All DTCs". Press "Clear All Stored DTCs" if there are any DTCs shown on the list.**

#### **NOTE: The following step is required by law when reprogramming a PCM and/or TCM.**

<span id="page-2-0"></span>17. Type the necessary information on the "Authorized Modification Label" p/n 04275086AB and attach near the VECI label [\(Fig. 1\)](#page-2-0).

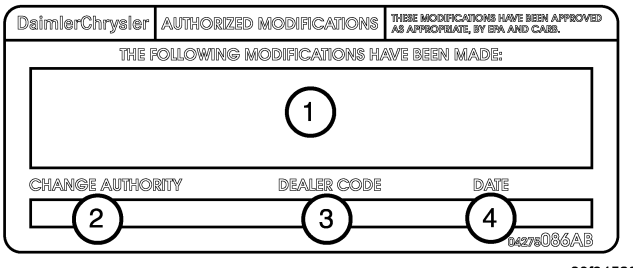

#### 80f34528

# **Fig. 1 AUTHORIZED MODIFICATION LABEL**

- 1 POWERTRAIN CONTROL MODULE P/N (INSERT P/N) USED
- 2 CHANGE AUTHORITY: TSB XX-XXX-XX
- 3 DEALER CODE: XXXXX
- 4 DATE: XX-XX-XX

# **POLICY:**

Reimbursable within the provisions of the warranty.

# **TIME ALLOWANCE:**

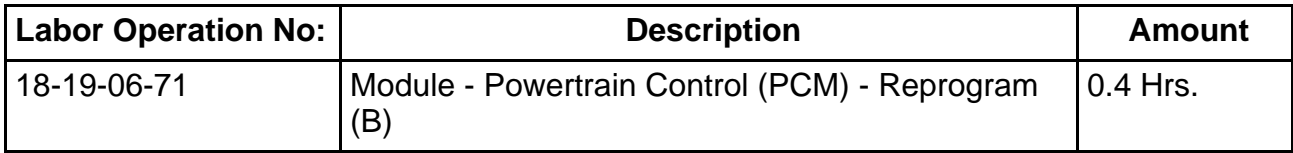

# **FAILURE CODE:**

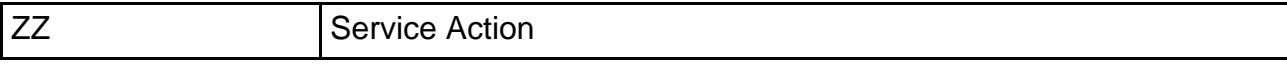